Ikatlah linu dengan menuliskannya

# **Praktis Mahir Win2000server**

#### **Novi Saputra Yusman**

*yusman\_alminangi@yahoo.com http://yusman.co.nr*

#### *Lisensi Dokumen:*

*Copyright © 2003-2006 IlmuKomputer.Com*

*Seluruh dokumen di IlmuKomputer.Com dapat digunakan, dimodifikasi dan disebarkan secara bebas untuk tujuan bukan komersial (nonprofit), dengan syarat tidak menghapus atau merubah atribut penulis dan pernyataan copyright yang disertakan dalam setiap dokumen. Tidak diperbolehkan melakukan penulisan ulang, kecuali mendapatkan ijin terlebih dahulu dari IlmuKomputer.Com.*

Banyak tutorial dan artikel yang tersebar didunia maya ini, disitus situs dan blog blog yang bisa didapati oleh kita untuk mempelajari sebuah keahlian namun sering sekali ditemui kesulitan kesulitan bagi para pemula yg baru mulai mencoba belajar untuk dapat memahami dan mempraktekan artikel dan tutorial tsb, atasa dasar pertimbangan itulah saya mencoba menulis apa yang telah saya ketahui dari berbagai literaratur dan pengalaman dan experiment pribadi agar dapat bermanfaat bagi para pemula yg sedang baru belajar khususnya dalam ilmu instalasi dan konfigurasi jaringan dengan windows 2000 server, disini penulis tidak akan banyak menguraikan definisi definisi atau penjabaran penjabaran yang akhirnya panjang dan butuh waktu untuk memahaminya sehingga nantinya artikel ini tidak bisa lagi dikatakan praktis : ) oleh karena penulis ingin artikel ini praktis dan ringkas serta mudah diterapkan bagi yang akan membuat sebuah server dengan sistem jaringan berbasiskan teknologi windows 2000server penulis mencantumkan gambar gambar hasil capture penulis dari mulai instalasi sampai konfgurasi sebuah server yang siap pakai, dan ini telah di uji coba di tempat penulis bekerja dan diterapkan hingga saat ini dan artikel ini penulis bagi dalam beberapa bagian document dengan tujuan agar lebih ringkas dan bisa di praktekan setahap demi setahap, dan jika anda membaca dan mempelajari tulisan ini nanti anda bisa mengembangkan lebih luas lagi sesuai keinginan anda. Dan jika anda menginginkan definisi definisi atau uraian lebih luas tentang istilah istilah dalam sistem windows 2000server anda bisa mengambil referensi dari artikel yang ditulis pak chairul amri yang telah di publish oleh ilmukomputer.com dengan judul cepat mahir win2000server, silhakan baca dan fahami uraian uraian beliau pada ertikel tsb. Jika anda nanti mendapatkan kesulitan dalam memahami dan menerapkan artikel saya ini, silahkan bertanya

Ikatlah iimu dengan menuliskannya

melalui email penulis [yusman\\_alminangi@yahoo](mailto:yusman_alminangi@yahoo)

#### Minimum hardware requirement

Peripheral / hardware yang dibutuhkan bagi kita utk membuat sebuah server berikut jaringannya ada lah :

sebuah PC untuk sebuah server minimal requirement utk servenya ada lah :

- prosessor 133 Mhz
- 128 Mb RAM di rekomendasikan 256 Mb hinggal 4 GB
- Minimum space untuk hardisk adalah 1GB, space lebih banyak sanagt dibutuhkan tergantu dan sesuai sebarapa banyak komponen yang adan instal.
- VGA higher resolution
- Keyboard
- CD ROM / DVD ROM utk instalasi
- NIC "network ethernet card" atau LAN Card

Untuk hardware penunjuang lainnya perlu anda siapkan :

- HUB / SWITCH
- Kabel RJ 45 dan konektornya
- Tang crimping utk meng crimping kable RJ45 nanti
- Hardware hardware lainya sesuai kebutuhan pengembangan anda

Setelah semua hardware / peripheral telah siap maka lakukanlah instalasi windows 2000 server pada server anda. Instalasi windows 2000server hampir mirip dengan instalasi win 2000 profesional, walaupun begitu tetap kita harus memahami dan memperhatikan nya sebab saat ini kita sedang menginstalasi sebuah server yang akan mempengaruhi semua komputer yang tergabung dalam server tsb, jika pada server tsb terdapat kesalahan maka efectnya keseluruh pc pc client yang tergabung didalam domain server itu, oleh karena itu ikuti dan cermati tutorial ini semoga dapat memudahkan anda dalam menginstall serever anda.

Baiklah kita mulai, langkah kangah instalasinya lakukan seperti langkah dibawah ini

- 1. setting bios dengan first boot pada cdrom
- 2. masukan cdrom installer win2000server
- 3. dan akan tampil tampilan spt ini ketika cdinstaller diload oleh komputer
- 4. press f6 jika anda ingin menginstall additional SCSI adapters atau storage devices tambahan jika tidak lewatkan saja dgn tanpa memencet tombol f6,

ikatlah iimu dengan menuliskannya

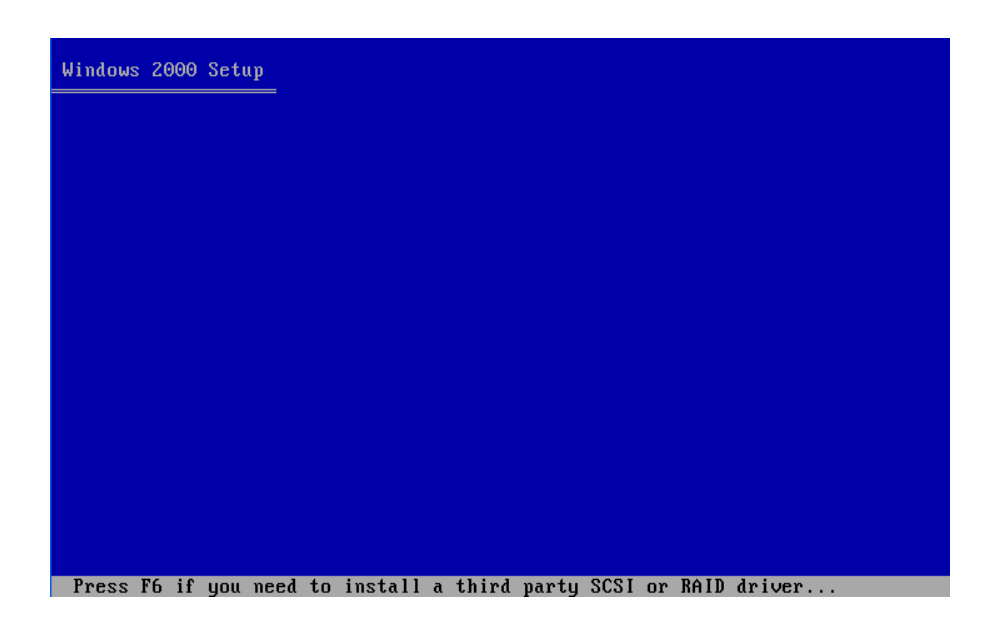

5. selang beberapa waktu akan tampil tampilan welcome setup

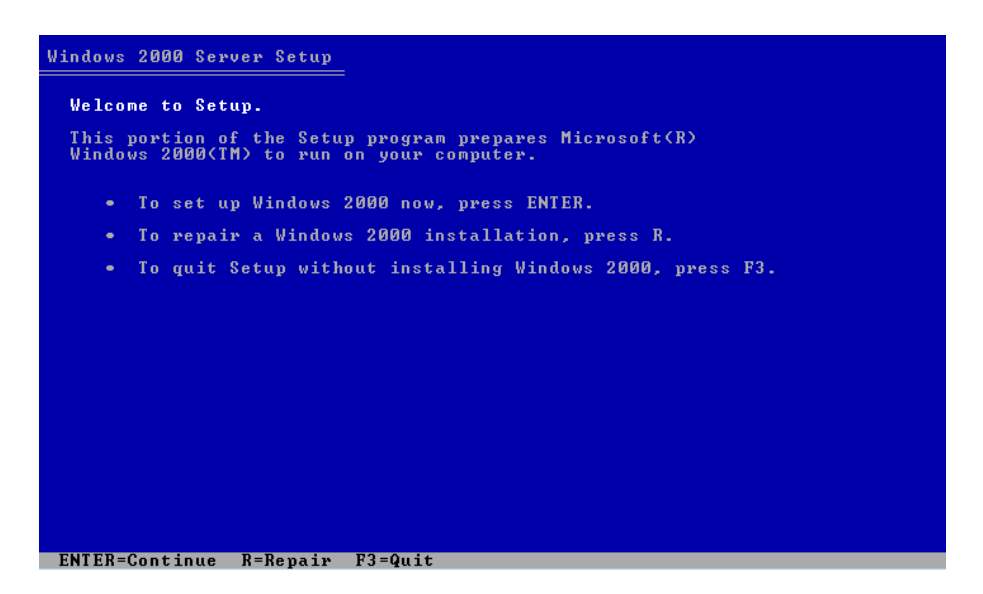

6. tekan enter untuk melanjutkan installasi selanjutnya Anda akan diminta utk membaca agrremen instalasi silahkan dibaca dan renungkan konsekwensinya dunia dan akhirat sebab itu perjanjian anda dgn microsoft...:) hihihi, kalau sudah tekan tombol F8, selalnjutnya anda diminta utk menentukan partisi

ikatlah iimu dengan menuliskannya

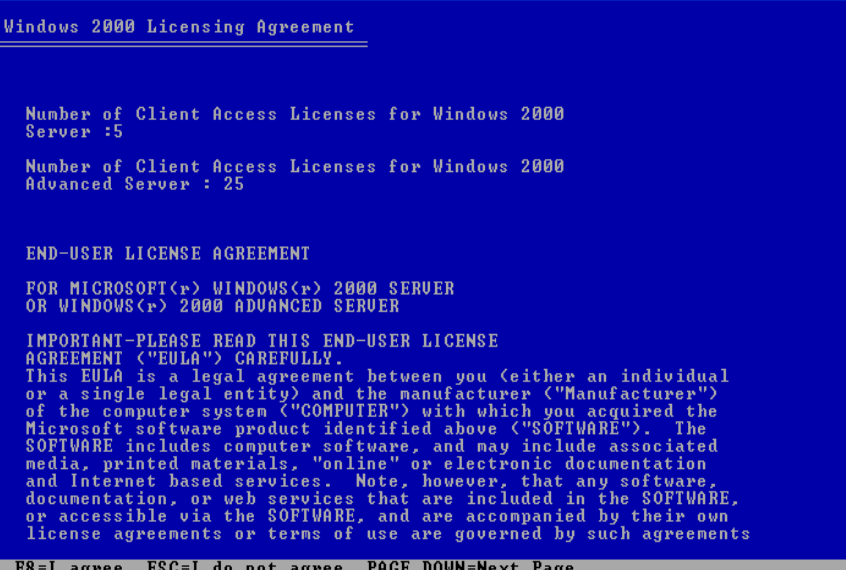

7.kemudian anda akan diminta untuk membuat sebuah partisi yang akan digunakan sebagai partisi sitem nanti silahakan tentukan besar pertisi anda dan kemudian tekan enter

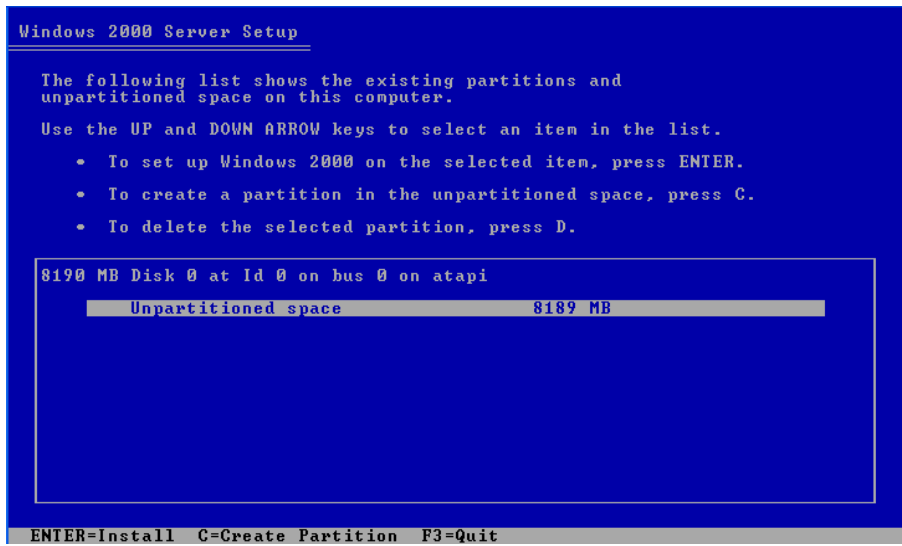

buatlah 2 partisi 1 partisi untuk sistem anda dan satu partisi untuk data server anda tentukan besar partisi sesuai dengan keinginan anda disini partisi yang ditetapkan adalah 4Gb untuk sistem dan 4 GB utk data, kemudian tekan enter untuk melanjutkan

ikatlah iimu dengan menuliskannya

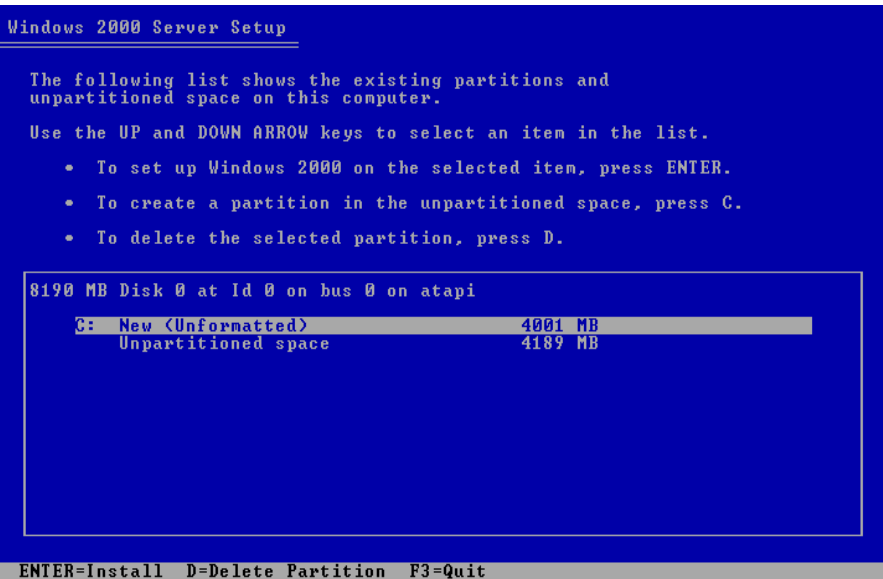

tekan enter dan akan tampil tampilan seperti dibawah ini maka pilih opsi pertama untuk memformat dengan sistem file NTFS

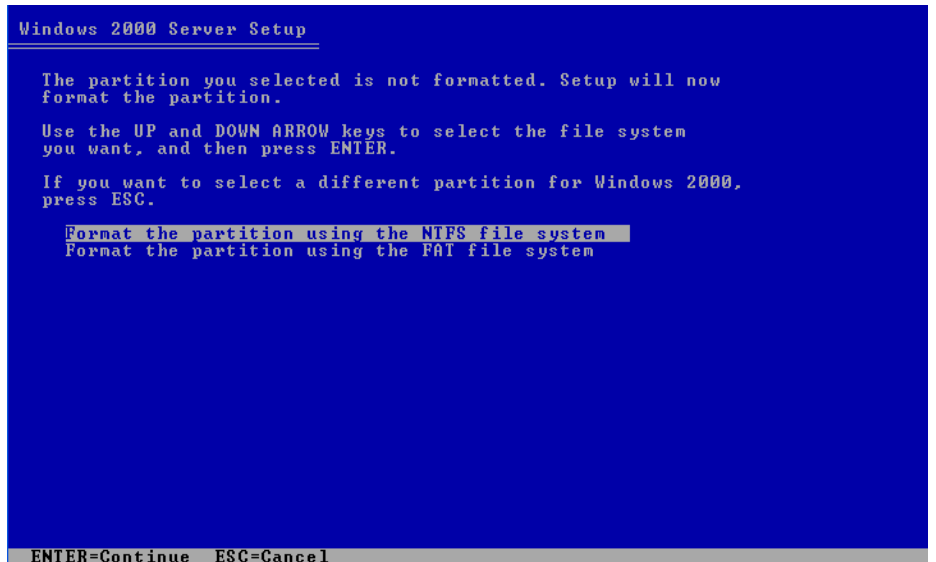

dan sistem segera melakukan pemformatan pada hardisk yang akan diinstall sistem windows 2000 server

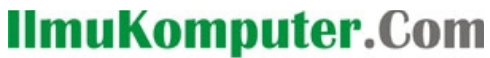

ikatlah iimu dengan menuliskannya

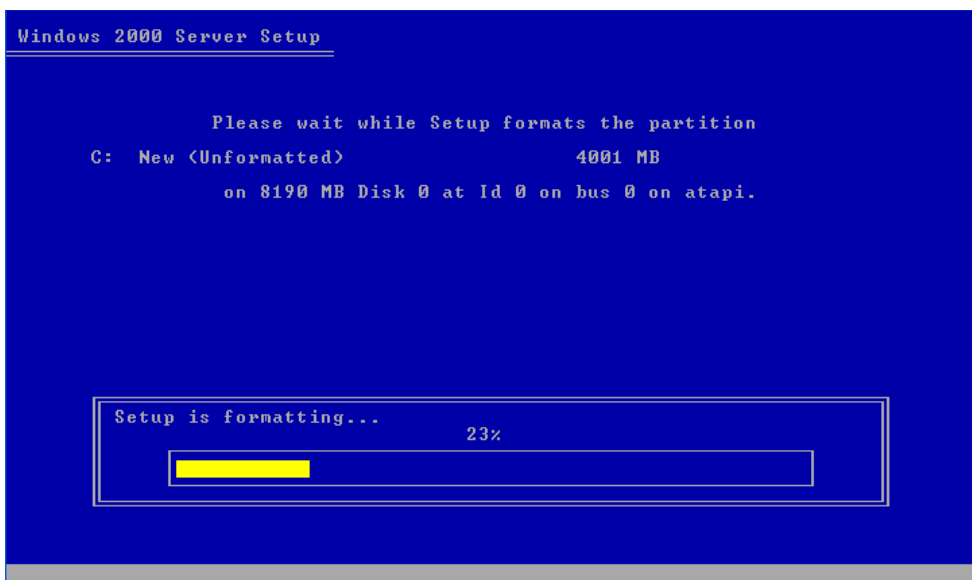

setelah hardisk sitem selesai di format maka windows akan mengcopy file file yang dibutuhkan dalam instalasi

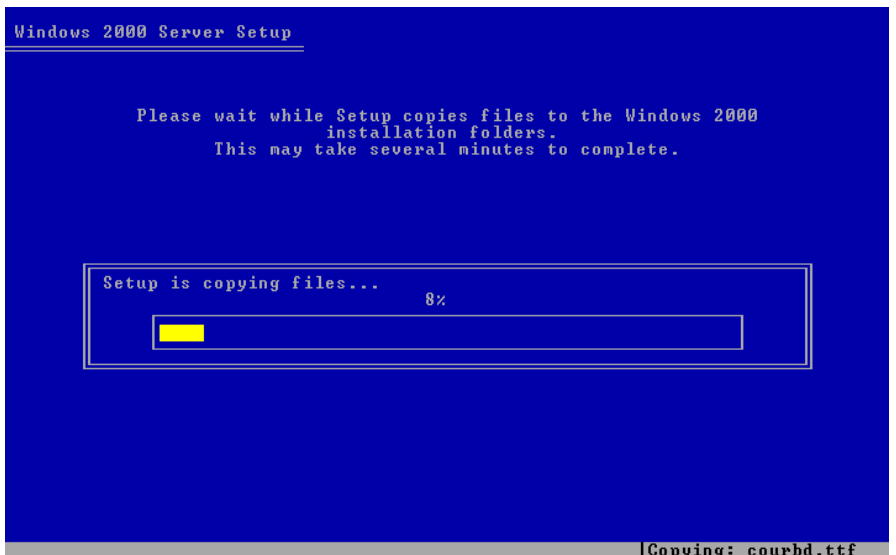

setelah file file selesai di copy ke dalam hardis sistem selanjutnya windows melakukan inisialisasi konfigurasi dan sesaat kemudian restart , kemudian startup untuk melanjutkan instakasi dalam bentuk GUI dengan tampilan yang khas bagi keluarga windows 2000 : ) just take a look

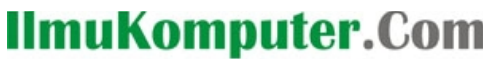

ikatlah iimu dengan menuliskannya

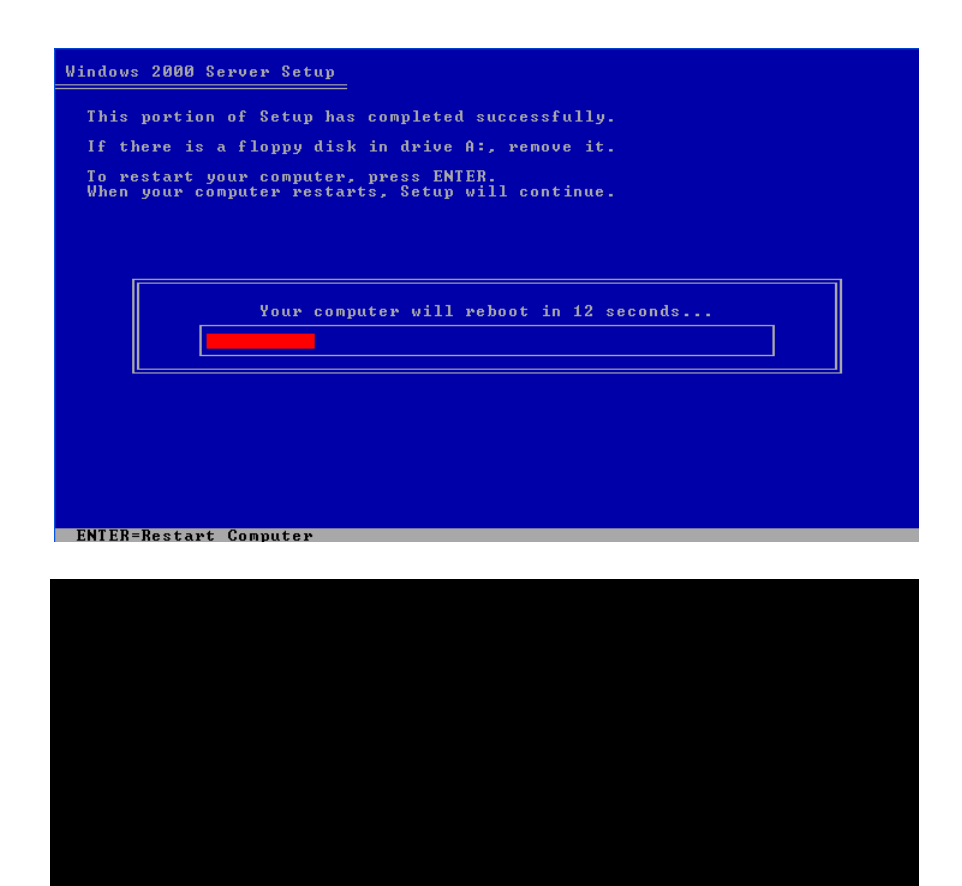

advanced startup options for Windows troubleshooting .<br>Inr and  $2000$ 

**Microsoft** 

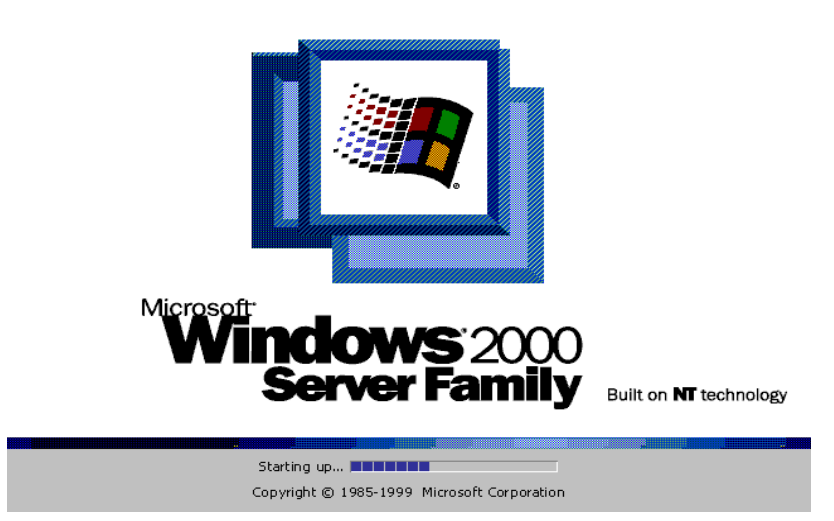

ikatlah iimu dengan menuliskannya

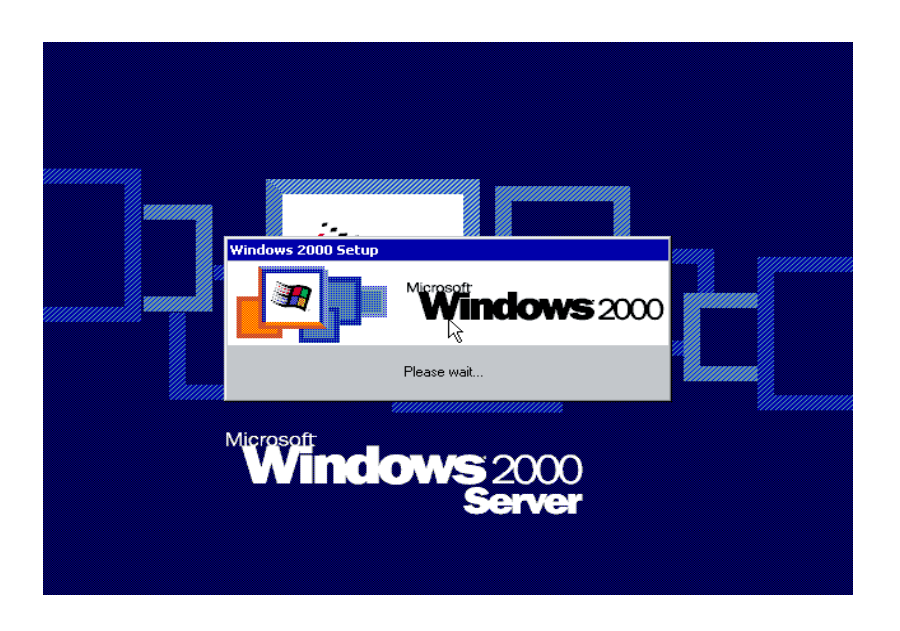

selanjutnya tampil jendela welcome setup wizard dari windows untuk melanjutkan proses instalasi berikutnya

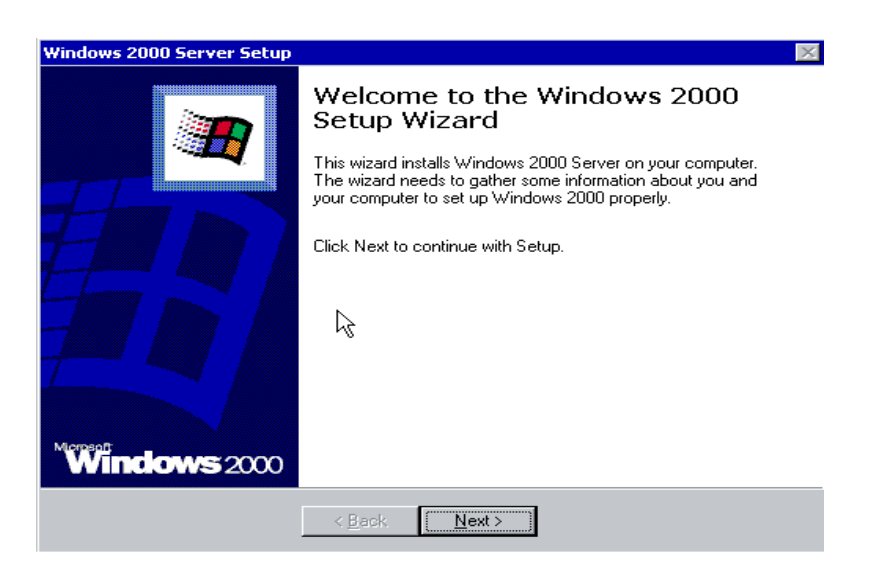

klik next untuk memulainya dan windows akan melakukan pendeteksian untuk penginstallan device device pada server anda

ikatlah iimu dengan menuliskannya

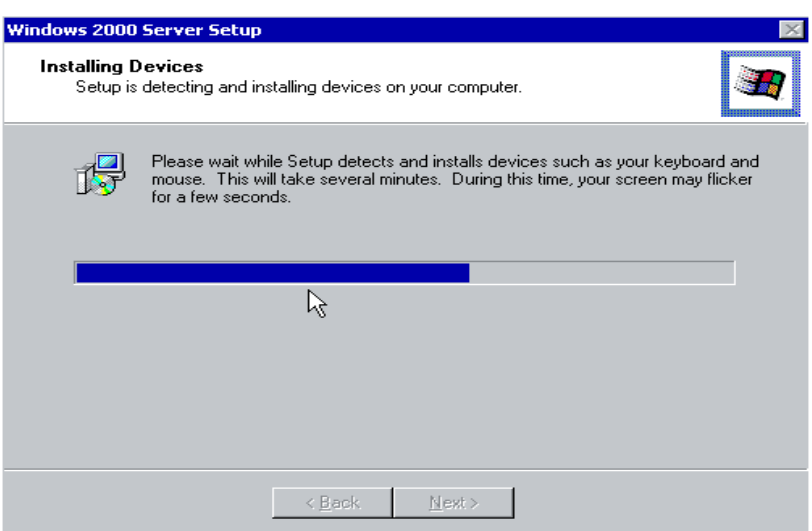

setelah selesai melakukan instalasi pada device device server anda, maka tiba saat nya untuk melakukan regional setting utk menentukan sistem local, layout keyboard, dsb, sesuai dengan kebutuhan anda

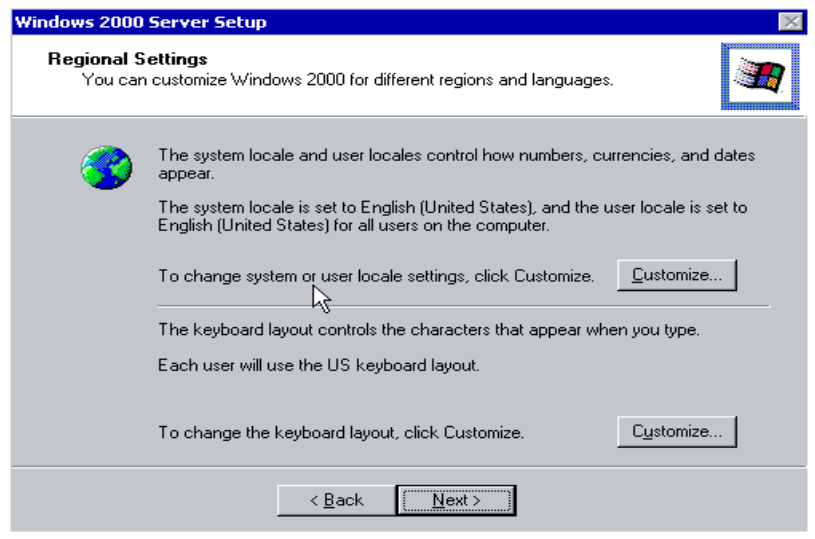

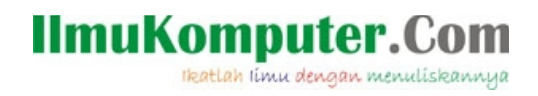

kemudian klik next dan isikan nama anda di jendela berikutnya

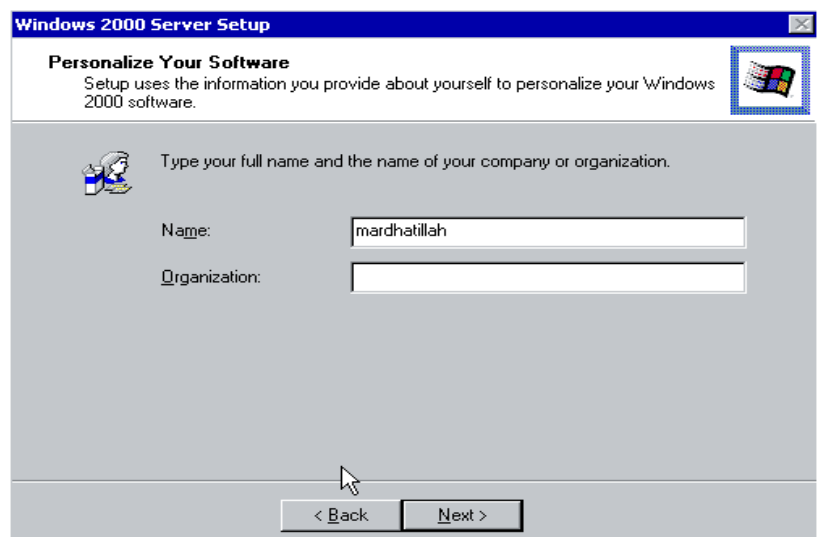

: ) saya memberi nama mardhatillah "mengharap ridha Allah" semoga Allah memebrikan rahmatnya pada saya : ) do'a kan yaa ..setelah mengisinya klik next anda diminta mengisi nomor licensi key pada produk windows anda silahakn diisi perhatikan dengan benar dan teliti

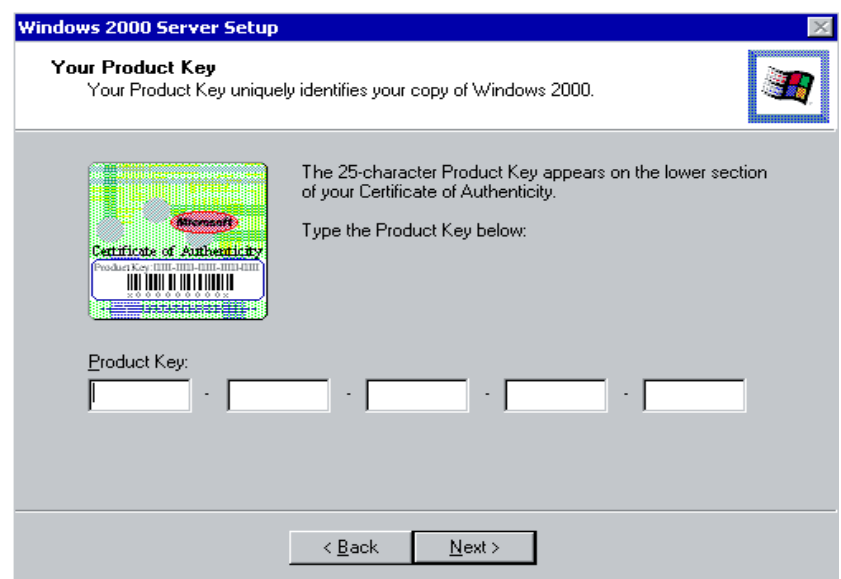

setelah selesai di isi klik next dan akan tampil wizard licensing mode yang bertujuan untuk menetapkan berapa jumlah client yang akan konek ke server anda nanti, saya memilih per seat karena menyesuaikan jumlah client saya akan konek ke server nantinya

ikatlah iimu dengan menuliskannya

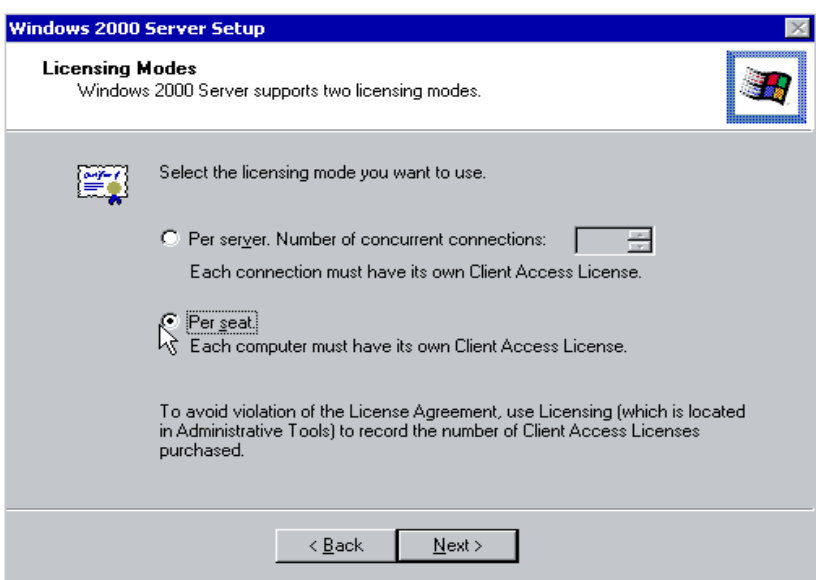

setelah itu klik next dan isikan nama administrator berikut passwordnya di kolom bawahnya

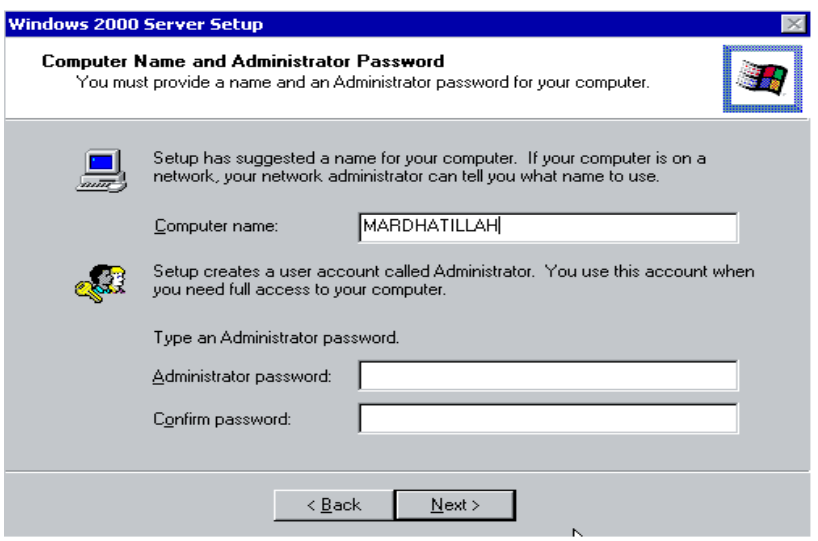

klik next utk melanjutkan dan tampil wizard windows 2000 component klik next saja, karena kita bisa menambahkan komponen komponen yang diperlukan nanti setelah instalasi selesai.

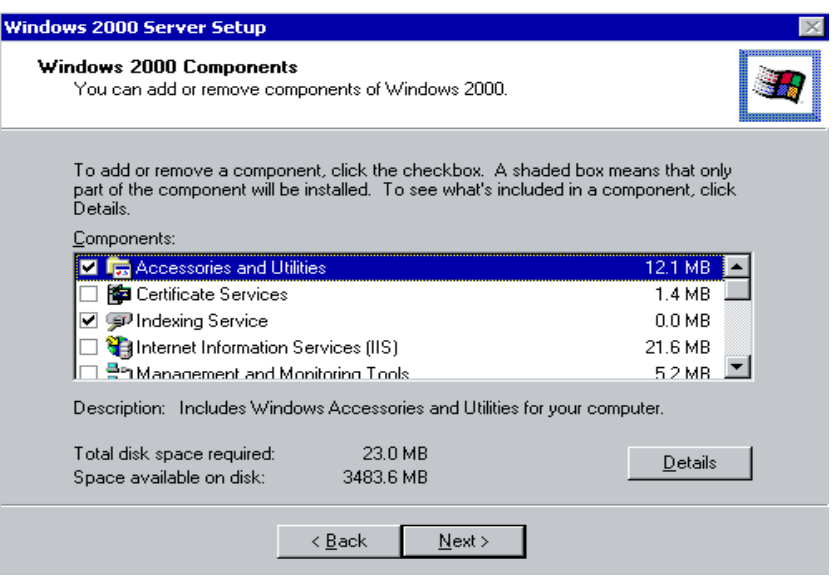

Klik next dan sesuaikan tanggal dan zona waktu dengan waktu daerah anda

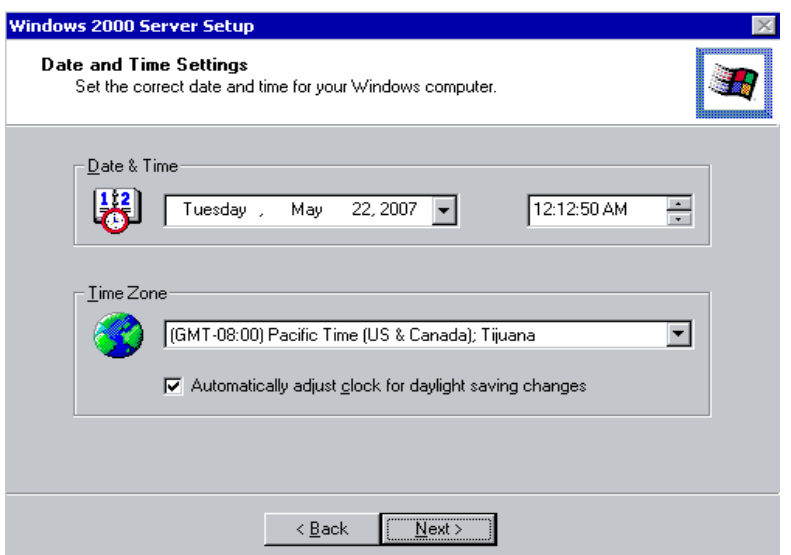

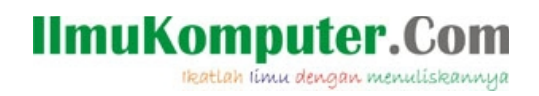

Klik next kemudian windows akan menginstal software network server anda

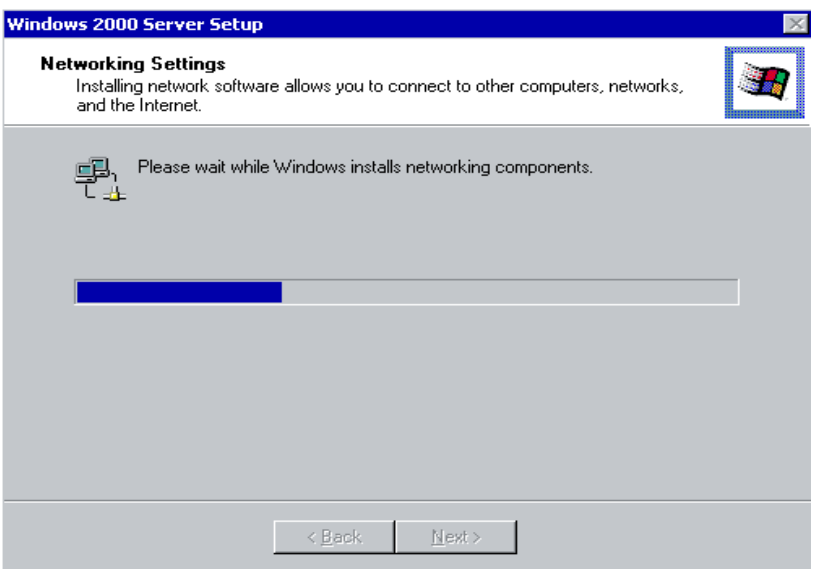

setelah seselesai nya maka akan windows akan menginstall windows komponen untuk server anda

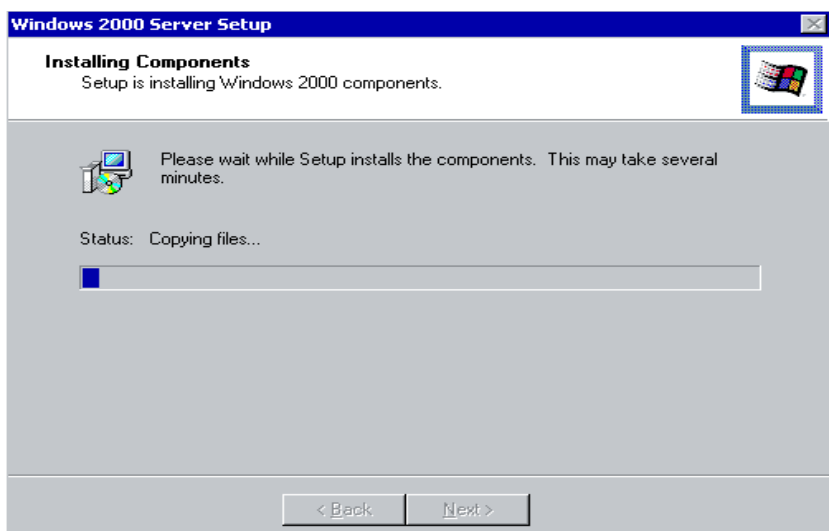

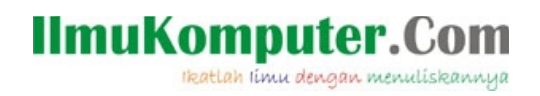

kemudian melakukan final installation utuk menyelesaikan semua instalasi

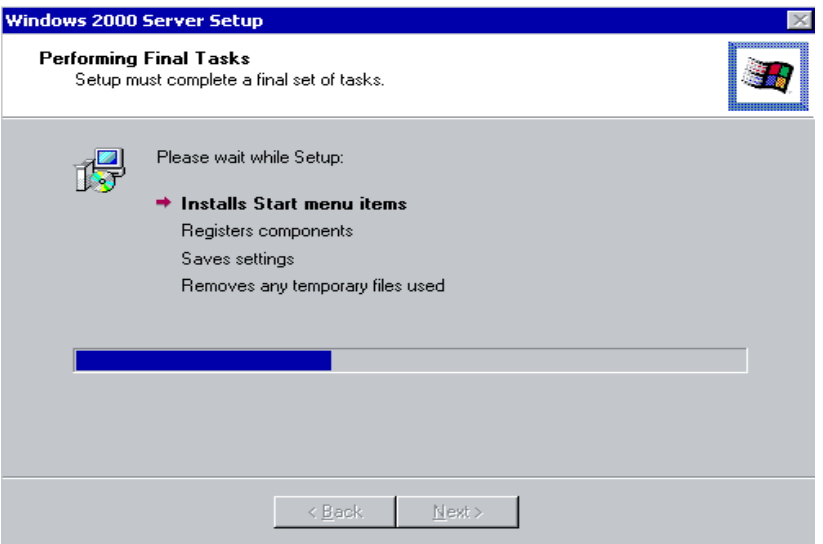

setelah selesai maka akan tampil wizard yang memberitahukan bahwa instalasi telah selesai di lakukan

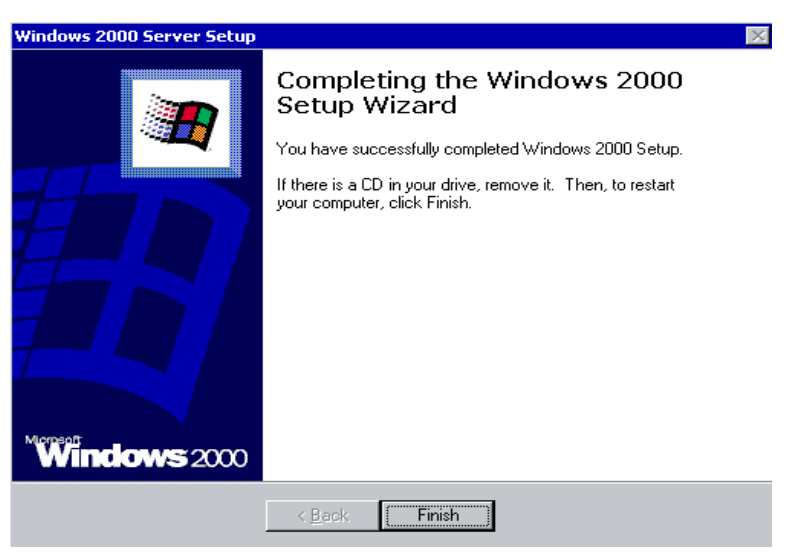

klik saja finish kemudian windows akan restart untuk memulai sistem operasi windows 2000server kita untuk kali pertamanya : )

ikatlah iimu dengan menuliskannya

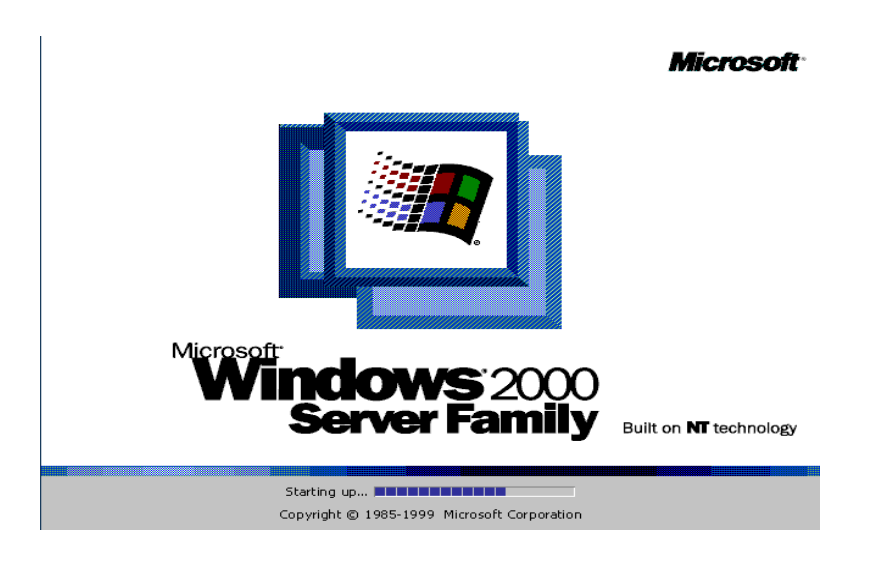

dan kemudian akan tampil jendela awal ketika anda akan masuk ke dalam server yang meminta anda menekan tombol ctrl + alt + del pada keyboard anda

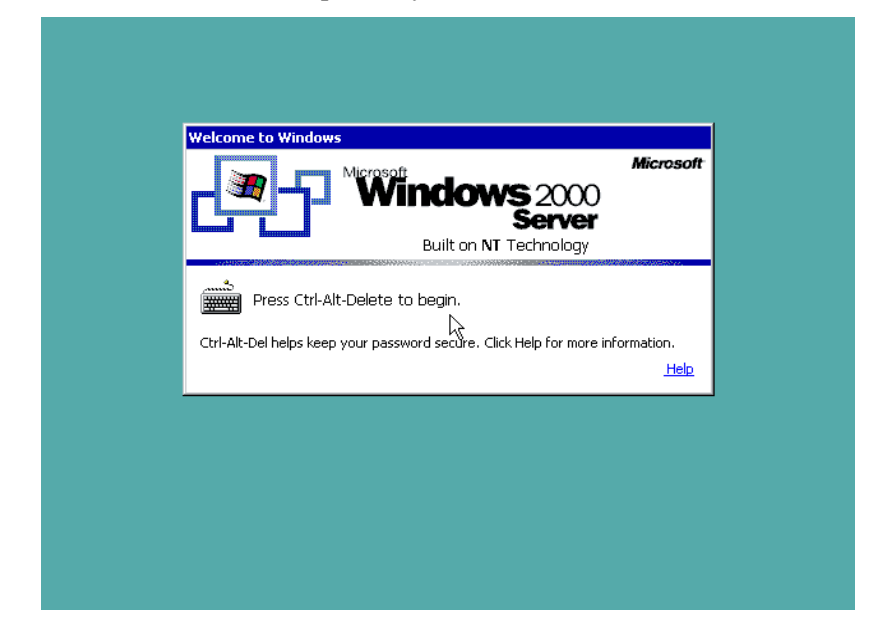

tekanlah ctrl + alt + del dan jendela login disuguhkan kehadapan anda : )

ikatlah iimu dengan menuliskannya

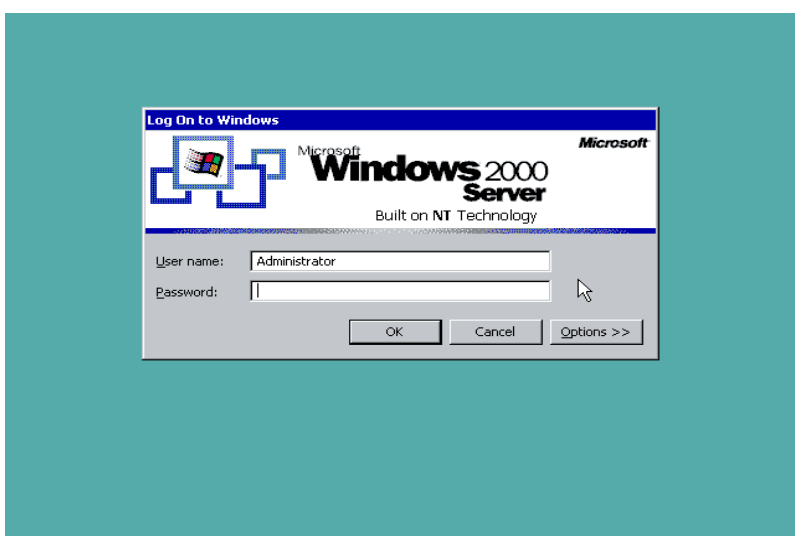

Siip .. hehe sekarang anda sudah bisa menggunakan server anda namun silahkan masukan password administrator yang tadi telah anda buat, ingat password nya..? hehhee jangan ampe mesti install lagi nih..!! gara gara lupa password hehehe, gak gak tenang aja klu lupa crack aja password nya : ), setelah anda memasukan password anda dan logon ke dalam server maka anda akan menemui sebuah wizard configure your server untuk melakukan tahap tahap konfigurasi server anda berikutnya, gambar nya like this ...

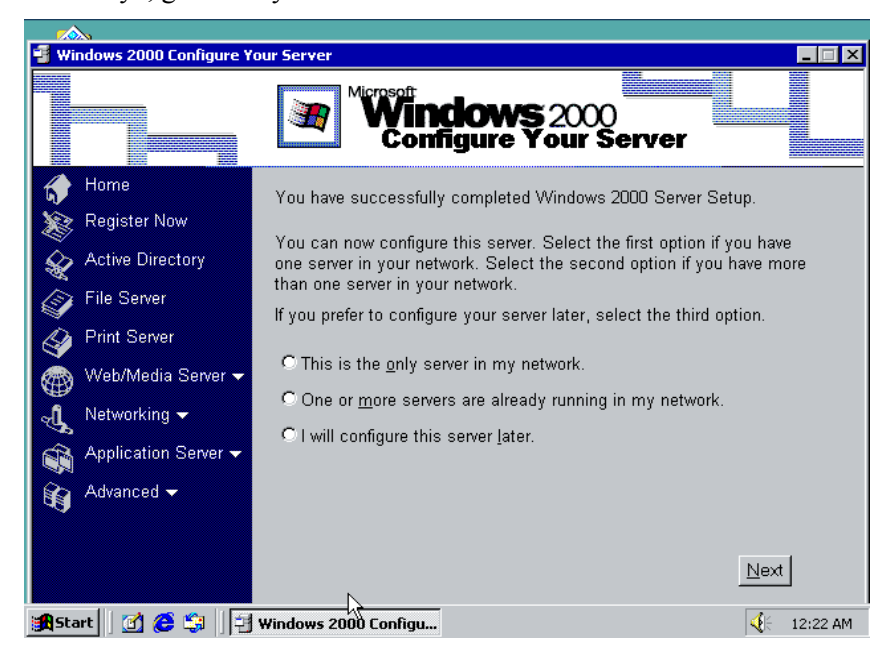

#### **Penutup**

nah .. sampai disini anda telah berhasil menginstal sebuah server berbasiskan win 2000 server namun anda mesti melakukan konfigurasi tahap lanjut sesuai dengan kebutuhan server anda, silahkan beranjak ke artikel berikut nya utk memulai konfigurasi server selanjutnya. : )

Ikatlah limu dengan menuliskannya

#### **Referensi**

- <http://www.microsoft.com/whdc/hcl/default.mspx>
- [www.petri.co.il](http://www.petri.co.il/)
- [http://ictlab.tyict.vtc.edu.hk](http://ictlab.tyict.vtc.edu.hk/)

#### **Biografi dan profil :**

**Novi Saputra Yusman,** lahir di Jakarta 14 November 1978, menamatkan SD, SLTP, SLTA di Bukittinggi Sumatera Barat pada tahun 1996 dan saat ini masih berstatus mahasiswa non aktif S1 di STMIK jayakarta di Jakarta dengan jurusan manajemen informatika, karena loading kerjaan yang numpuk, banyak jadwal yang tabrakan terpaksa cuti dulu hihi dah hampir 2 tahun :)), pernah mengikuti tarining competence aid program "CAP" di PT. Astragraphia jakarta, tahun 2003, seminar / workshop workshop tentang opensource, security, network administration dan webprograming, saat ini bekerja sebagai IT support yang menanangani masalah hardware dan jaringan serta sistem point of sale di sebuah perusahaan retail di Jakarta Timur .

Informasi lebih lanjut tentang penulis dapat menghubungi melalui :

- URL : [http://yusman.co.nr](http://yusman.co.nr/)
- Email : [yusman\\_alminangi@yahoo.com](mailto:yusman_alminangi@yahoo.com)
- YM : yusman\_alminangi